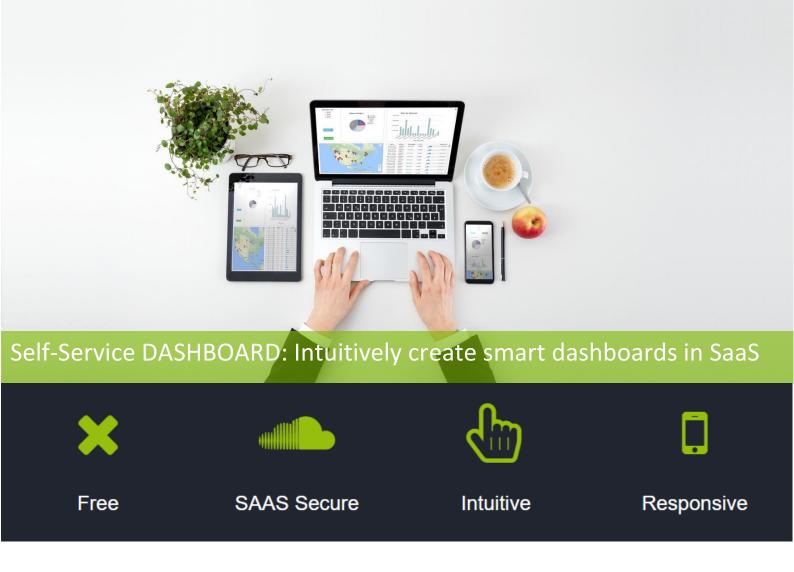

# Self-Service DASHBOARD: Quick user guide

Last Edition January 30th, 2018

Please note: Self-Service DASHBOARD is a part of CLiCK'N DECIDE BAI

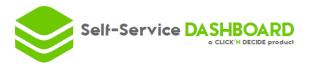

## 1. STEP ONE: Find the apps!

Go to <a href="http://self-service-dashboard.com/app/">http://self-service-dashboard.com/app/</a>

#### 2. STEP TWO: Add a data source.

 Add On the top left a data source.

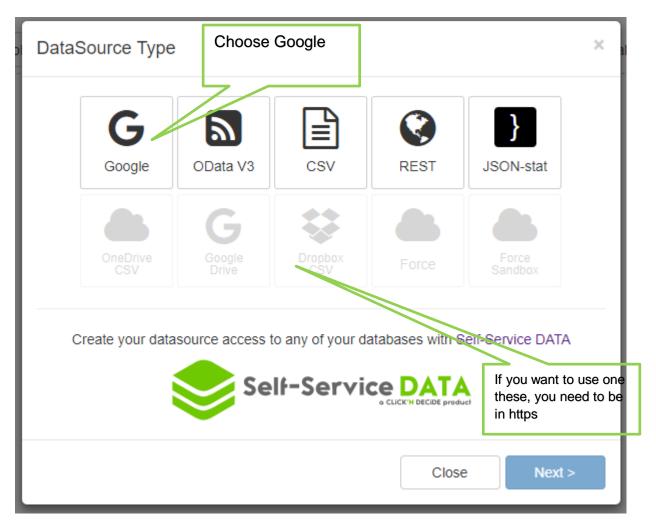

Then click next.

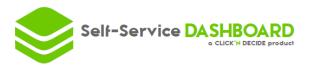

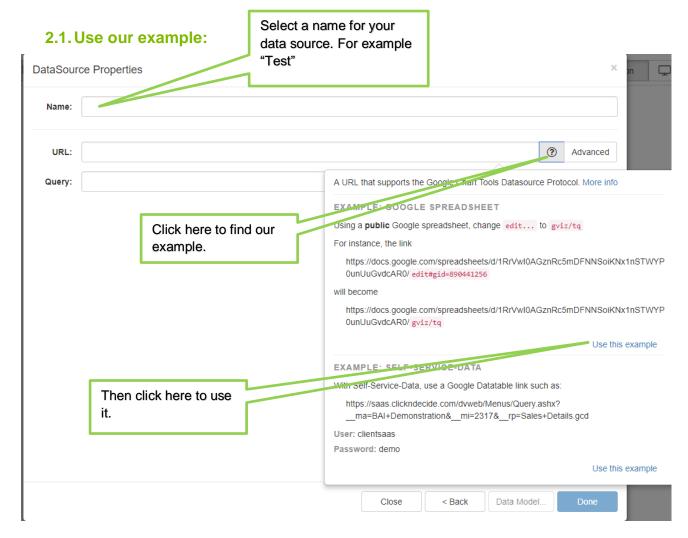

Load Data Click on Done Click on

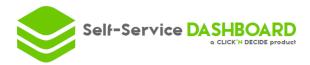

#### 2.2. Or use your data through our solutions

You want to create a first dashboard with your data using CLiCK'N DECIDE or Self-Service DATA. But for your first dashboard we recommend you to use our example STEP 2.1

- Go to your Web Portal
- Find your query

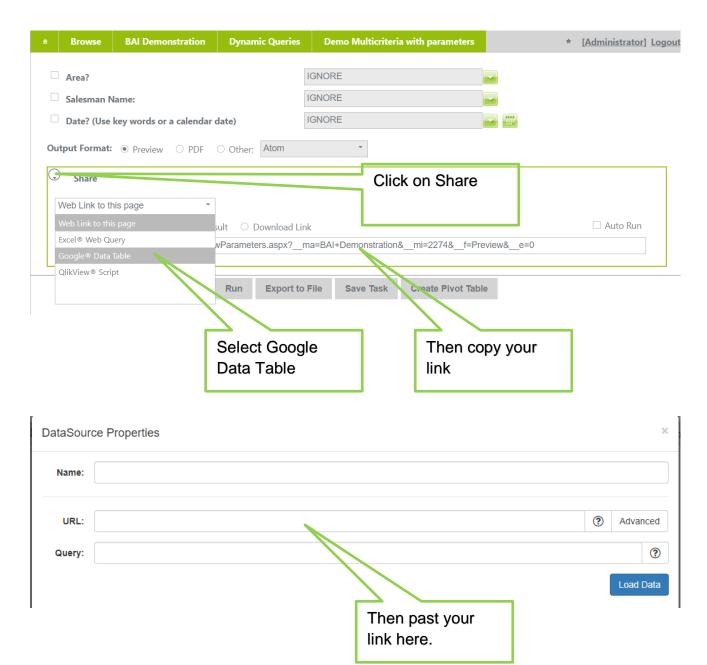

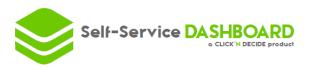

## 3. STEP THREE: Create your first Chart

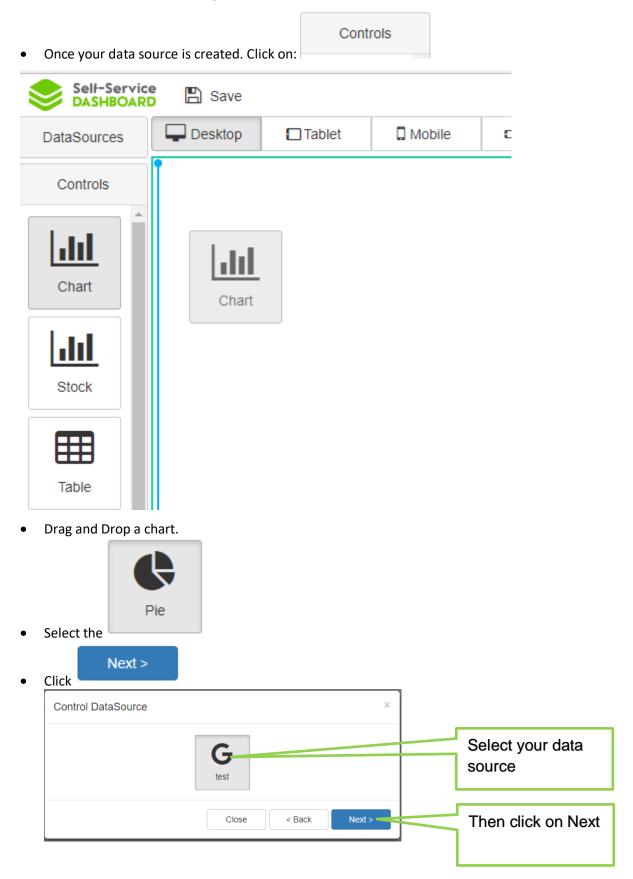

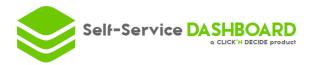

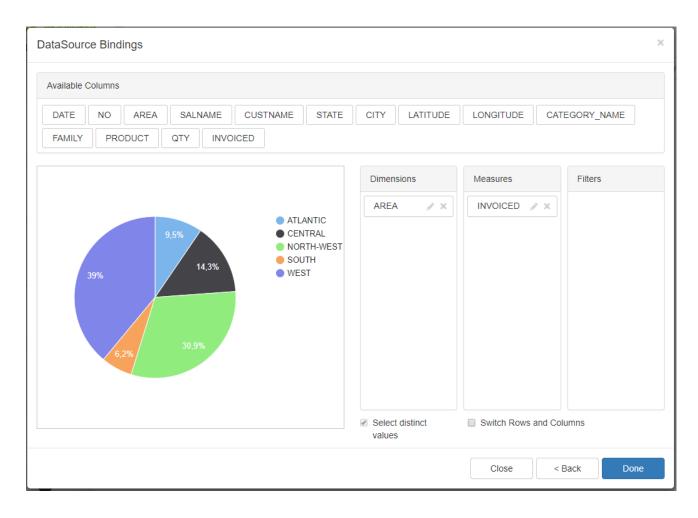

- Drag and drop your measure and dimension, for our example you will drop:
- Area in dimension
- Invoice in measures
- Then you click on done.

#### What is a measure? A dimension?

A measure is a numerical value that quantify the data set that you are digging into to understand better.

A dimension is a way to "categorize" the measure.

Per example: If you are looking at sales by Area, then "Invoice" is the measure and "Area" is the dimension.

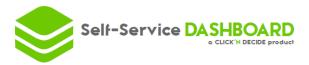

## 4. Step four: Create a second chart with filter

Drag and drop another chart

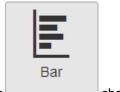

Select the chart

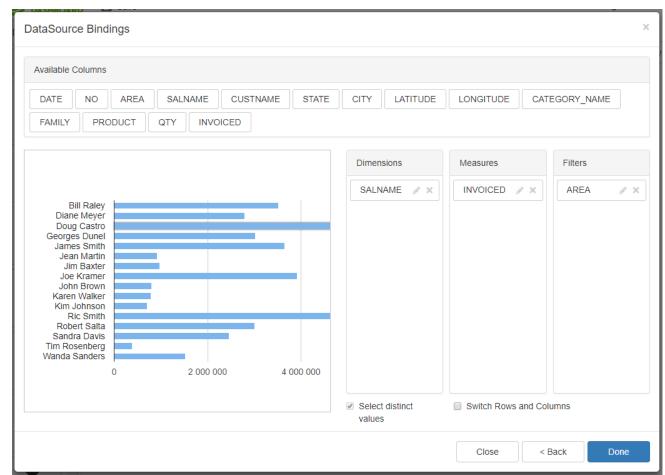

- Select Salename in dimension
- Invoice in measures
- And Area in filters

#### What is a filter?

A filter is a criteria who allow you to select specific data. In this example if an area is specified it will only select the salesman working in this area. See next step.

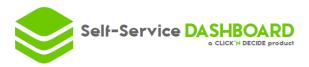

## 5. Step Five: Try your dashboard:

You can now switch from Edition to Display. Which will allow you to test your dashboard.

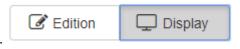

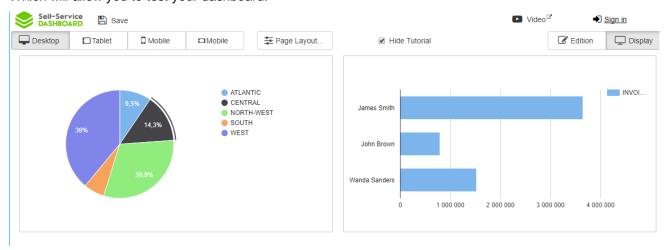

By Clicking on a region on the "Pie chart" you automatically apply the filter that you put on your "Bar chart", thanks to the Step FOUR.

#### 6. Step six: Add a Map Chart

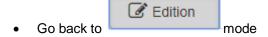

Drag and drop a chart

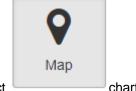

- Select chart
- Add the following dimensions measures and filters

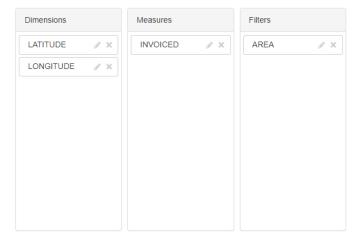

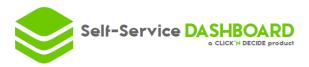

## 7. 7 Step seven: Add a table

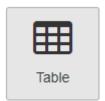

· Drag and drop a

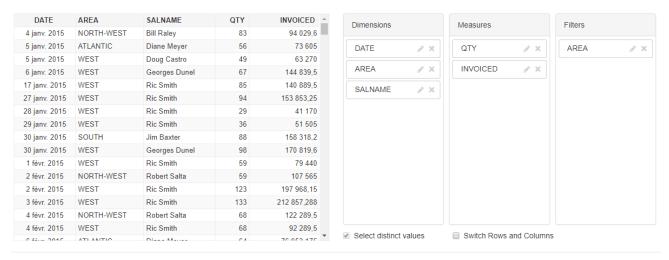

· Add these dimensions, measures and filters.

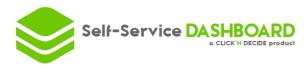

#### 8. 8 Step eight: Dashboard is complete

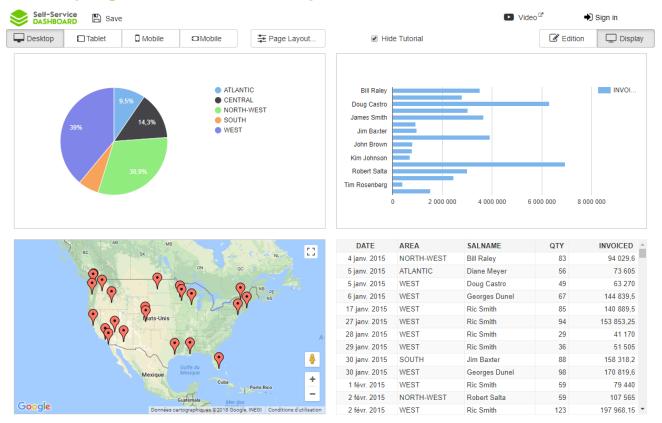

Your dashboard is now complete you can play with it to see if everything is working by switching to

• You can also look how it goes on other devices:

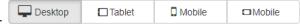

The size of each control can be different on each device. You just need to follow the order, the size is independent.

- Finally, you can
  Save your dashboard to share it with your end users.
  - You can create an account and then share your dashboard through a simple link.
  - Or save only by using your email and receive and email with the link to give to your end users.